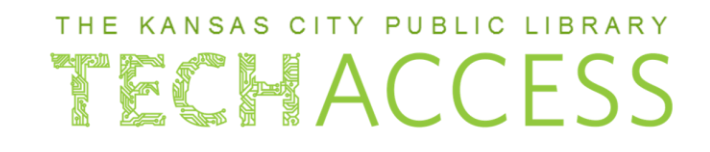

**Create an Outlook e-mail account?**

**1** Open the **internet browser** of your choice. Examples include *Mozilla Firefox*, *Yahoo!*, and *Google Chrome*.

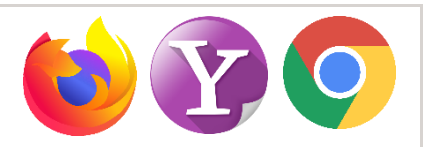

Find the **address bar** at the top of the browser. **Left click** in the search bar and type outlook.com. **Press** the **Enter button** on the keyboard to be directed to the site.

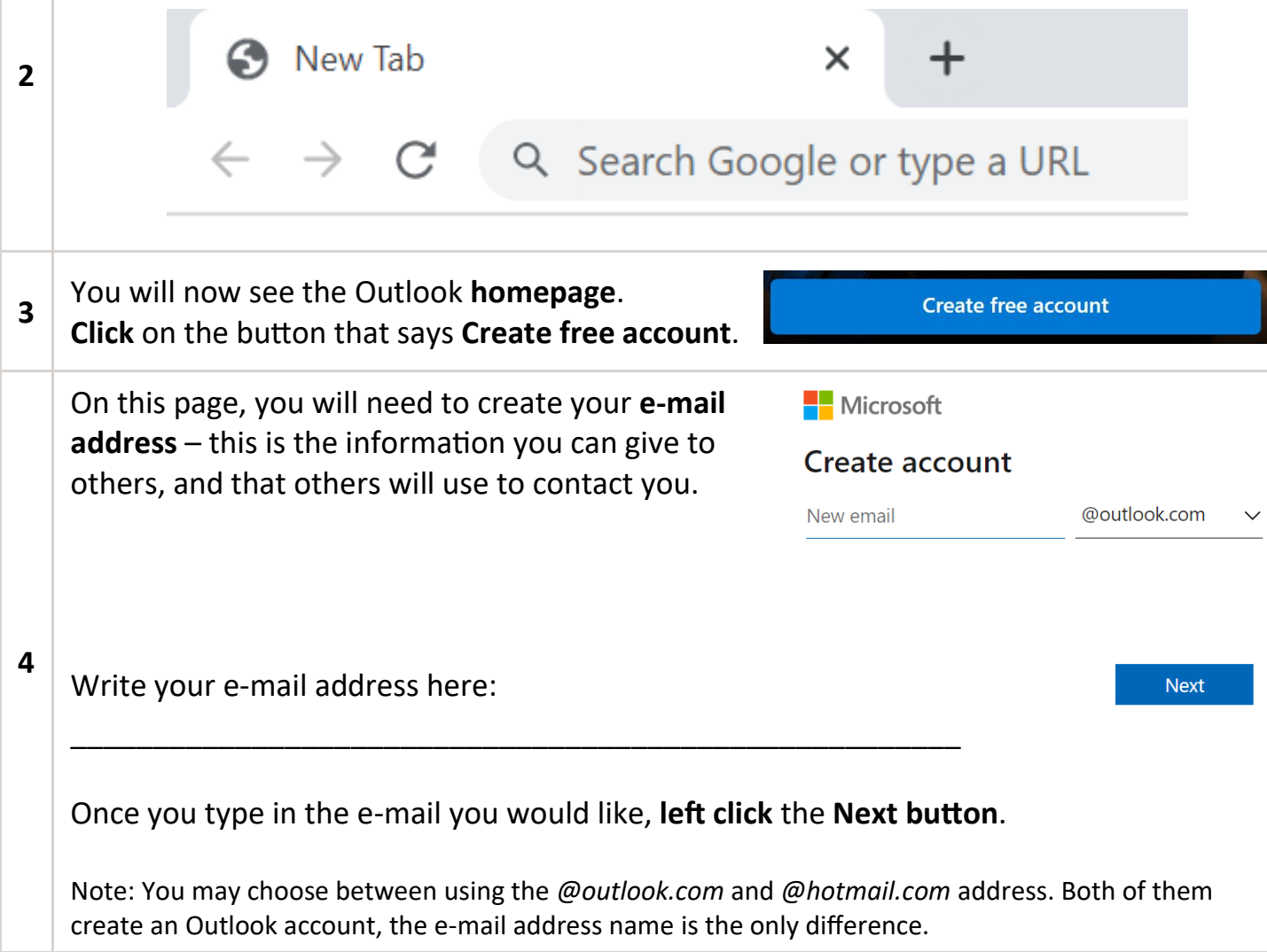

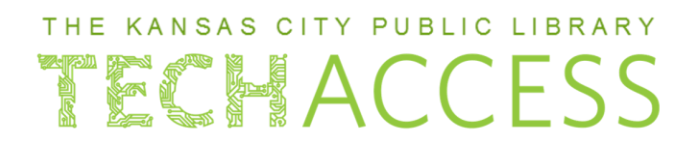

### **Create an Outlook e-mail account?**

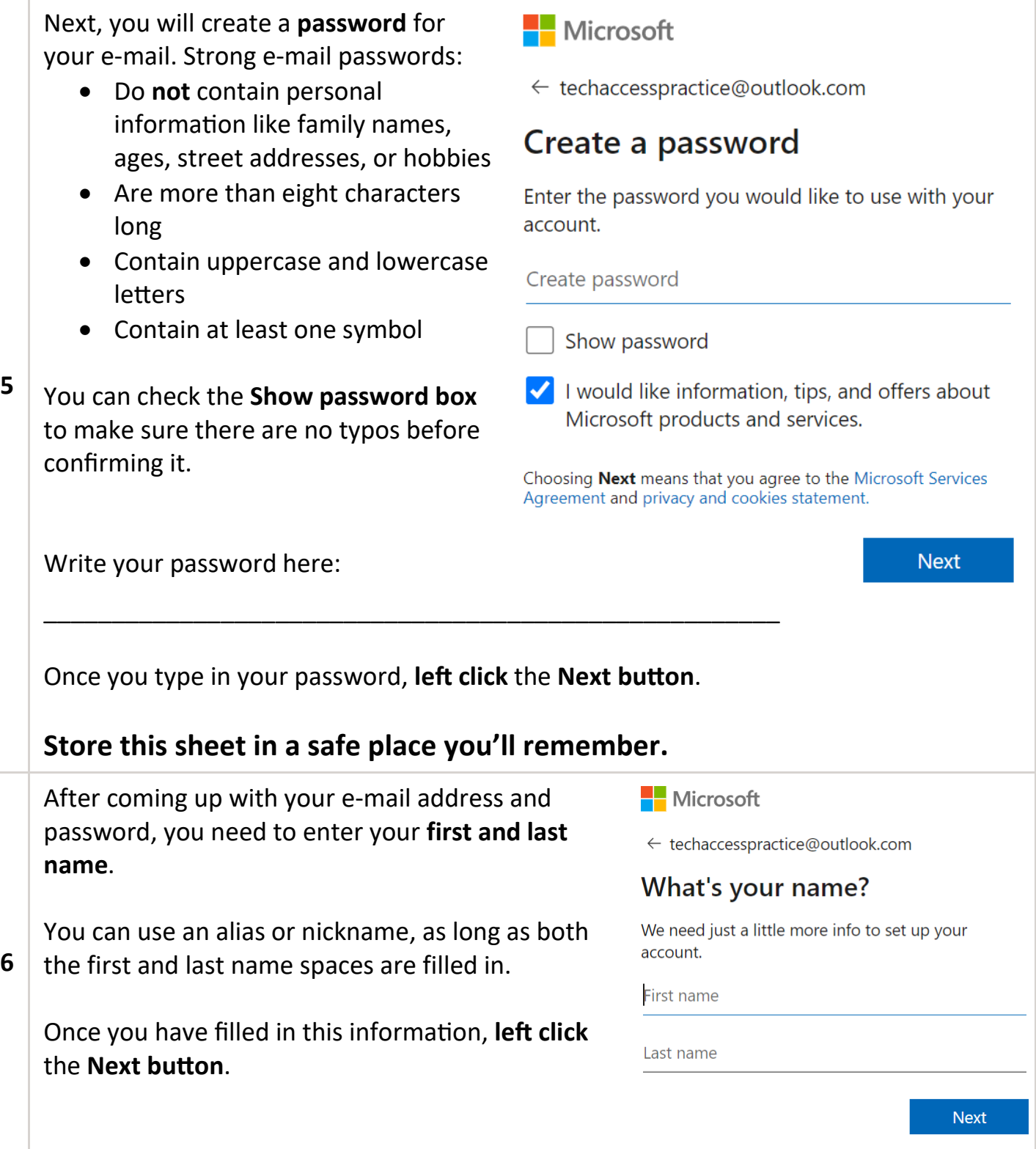

# ECHACCE

### **Create an Outlook e-mail account?**

Now that you've confirmed your name, choose your country/region from the **drop down selection box**. As we can see in this image, the United States is pre-selected.

Then, confirm your birthdate so that the email settings can be configured.

Once you have filled in this information, **left click** the **Next button**.

#### Microsoft

← techaccesspractice@outlook.com

### What's your birthdate?

We need just a little more info to set up your account. Your date of birth helps us to provide you with age-appropriate settings.

THE KANSAS CITY PUBLIC LIBRARY

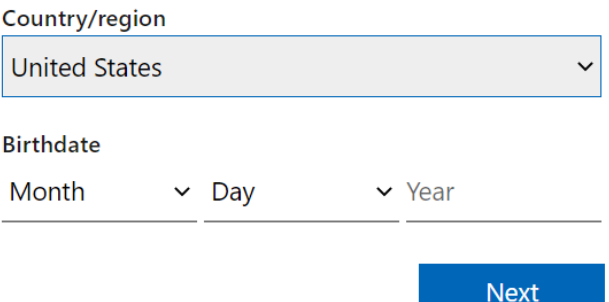

#### **Nicrosoft**

**7**

← techaccesspractice@outlook.com

#### **Create account**

Please solve the puzzle so we know you're not a robot.

Finally, to confirm that you are not a bot, you have to complete a CAPTCHA, which is a challenge that humans find easy to complete but bots will fail. Your CAPTCHA activity might be selecting all similar images, typing words, or checking a box.

In any case, complete the step, then **left click** the **Next button**.

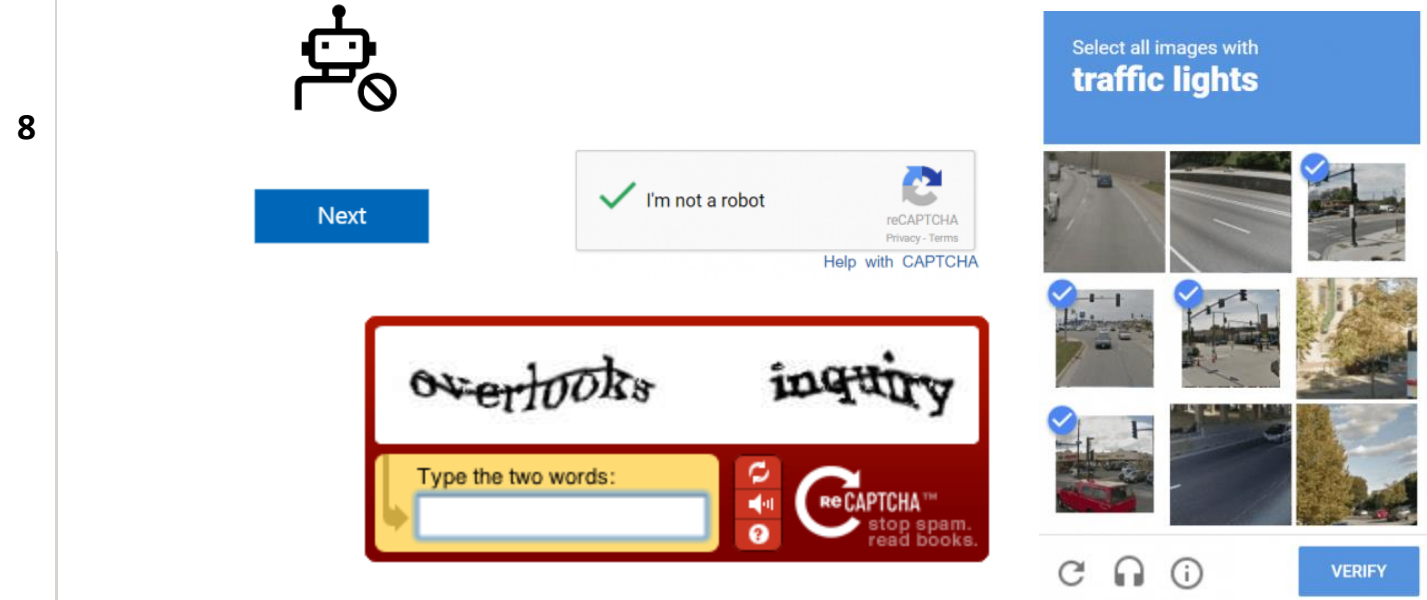

### THE KANSAS CITY PUBLIC LIBRARY TECHACCESS

**Create an Outlook e-mail account?**

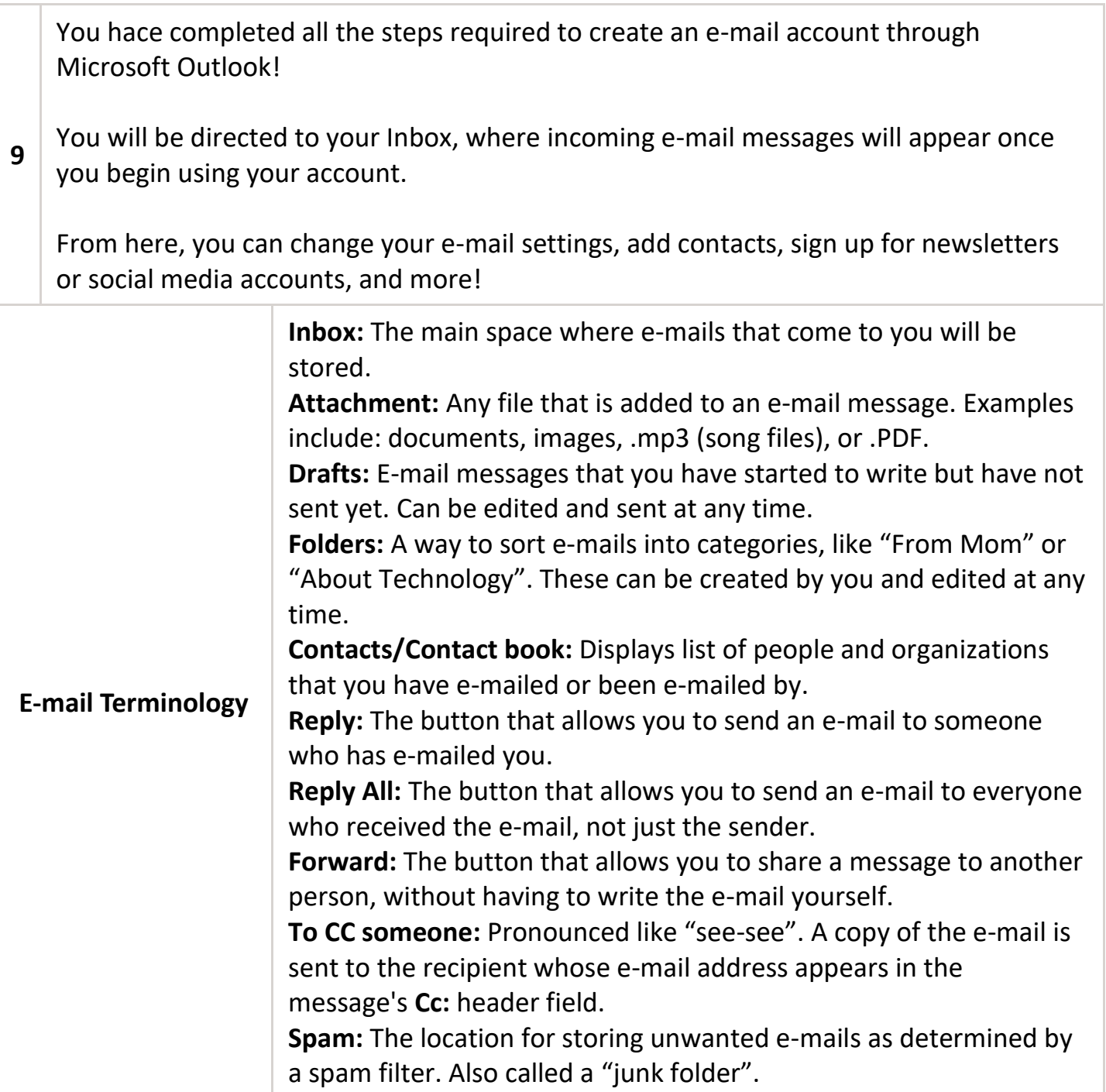